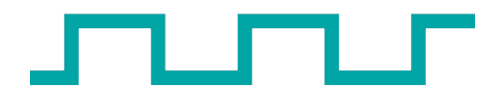

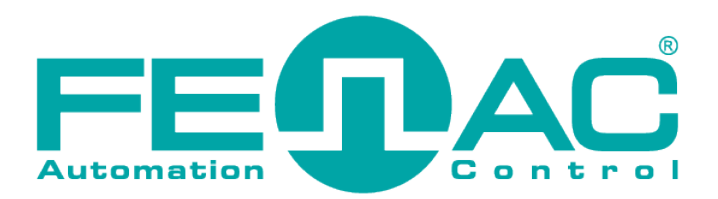

# **PT-PC OW Programlayıcı**

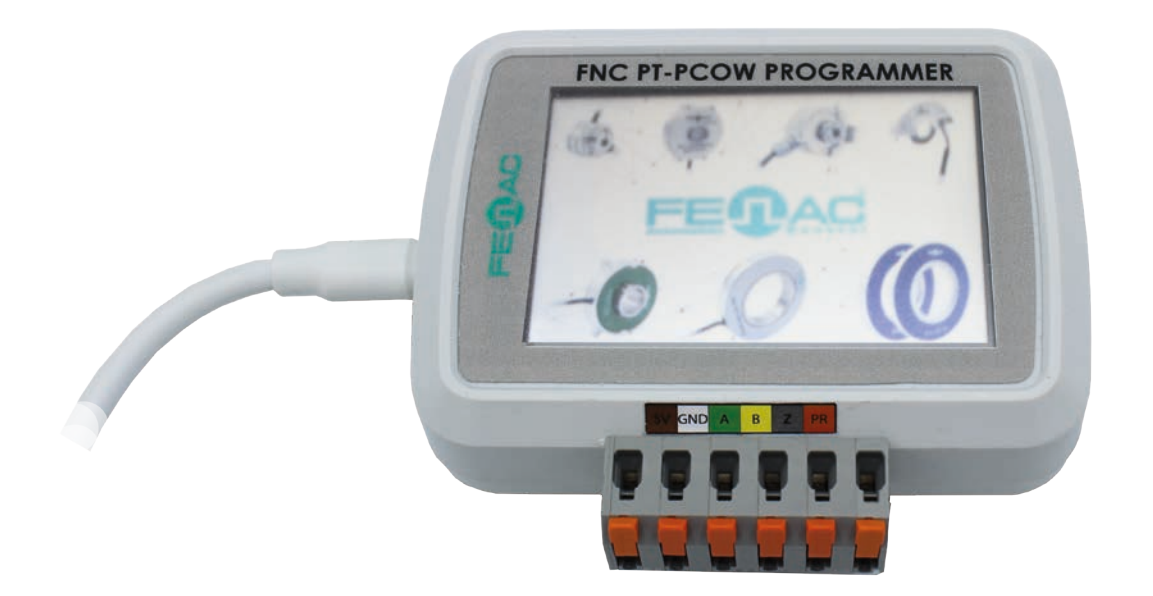

Bu ön bilgiler, cihaz özelliklerinin veya performansının garantisi değildir. Teknik değişikliklerin tüm hakları saklıdır.

FNCPTPCOW 00 / 15.05.2024 Copyright 2022 Fenac®

**!**

**www.fenac.com.tr**

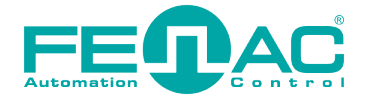

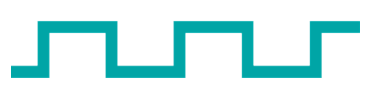

- **1. Özellikler & Sistem Gereklilikleri**
- **2. Bağlantı Şeması**
- **3. Uygulama**

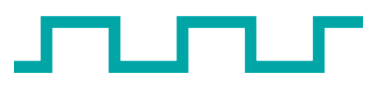

# **1. Özellikler & Sistem Gereklilikleri**

# **FNC PT-PC OW PROGRAMLAYICI**

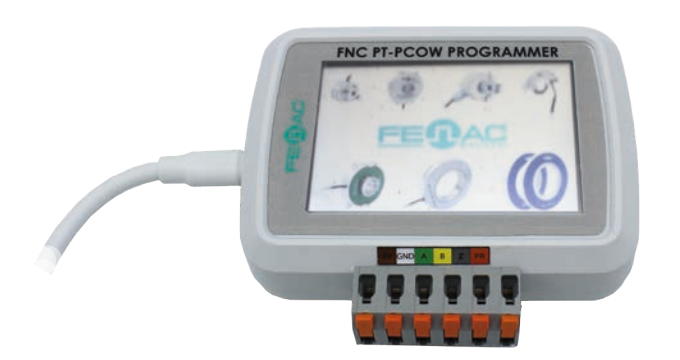

Ürün saha veya ofis ortamında taşınabilir bir enkoder programlayıcı olması için tasarlanmıştır. Dokunmatik ekranı sayesinde kolay programlama imkanı sağlamaktadır.

Ürün kullanımı 2 alt başlıktan oluşmaktadır;

- Program

- Test

# **ÜRÜN KODU**

### **FNC PT PC OW**

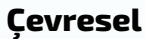

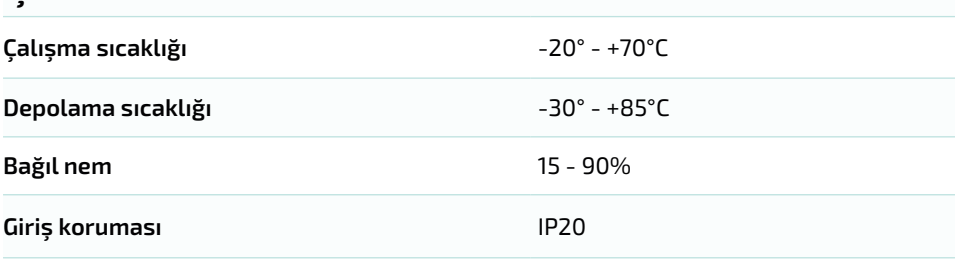

# **Elektriksel Özellikler**

**Voltaj beslemesi** Enkoder özelliği  $V_{min}$  (seçili enkoder için) to  $V_{max}$  (seçili enkoder için)

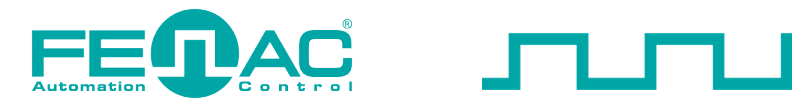

# **2. Bağlantı Şeması**

Görüntüdeki gibi enkoder ve programlayıcı, enkoder kabloları ile bağlanmalıdır. Programlayıcı bir adaptör yardımı ile herhangi bir güç kaynağına bağlanabilir.

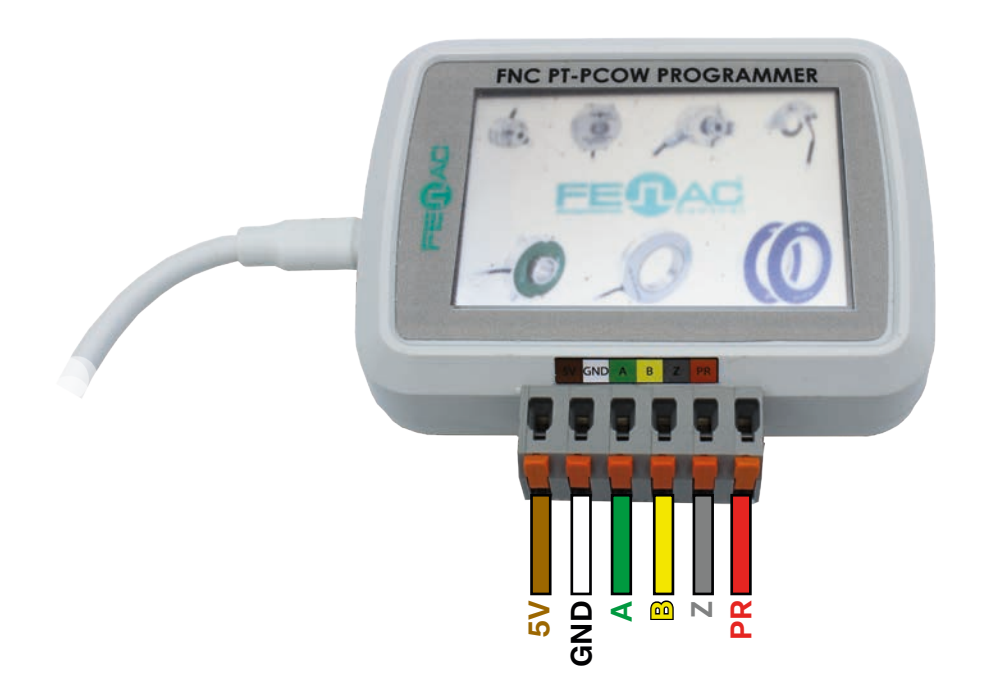

Ek PC'ye gerek yok

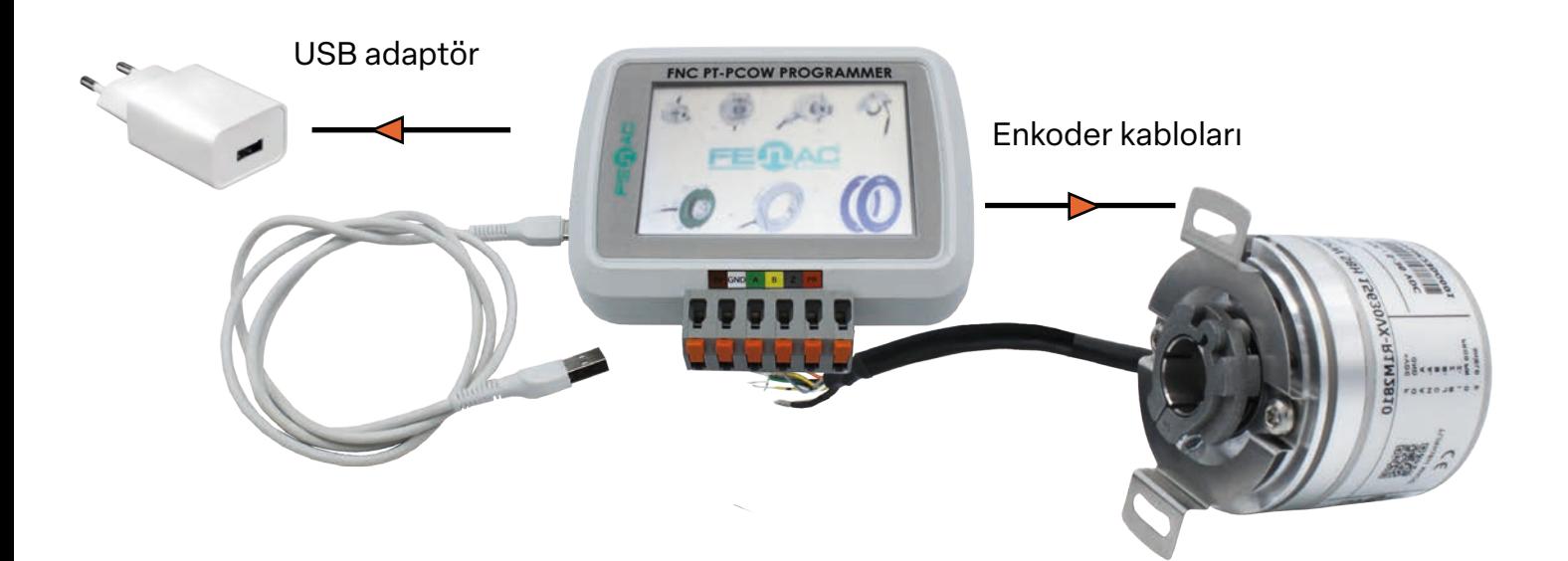

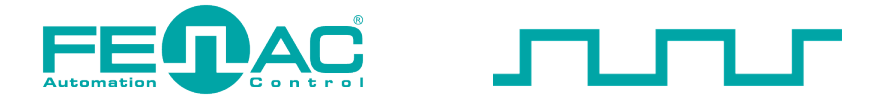

# **3. Uygulama**

### **1. Start Ekranı**

Cihaza usb üzerinden enerji verildiğinde ilk karşımıza çıkan ekrandır. FENAC yazısının üzerine tıklanarak Main ekranına geçilebilir. Ürünü yapan firma ve ürün ismi ile ilgili bilgi verilir.

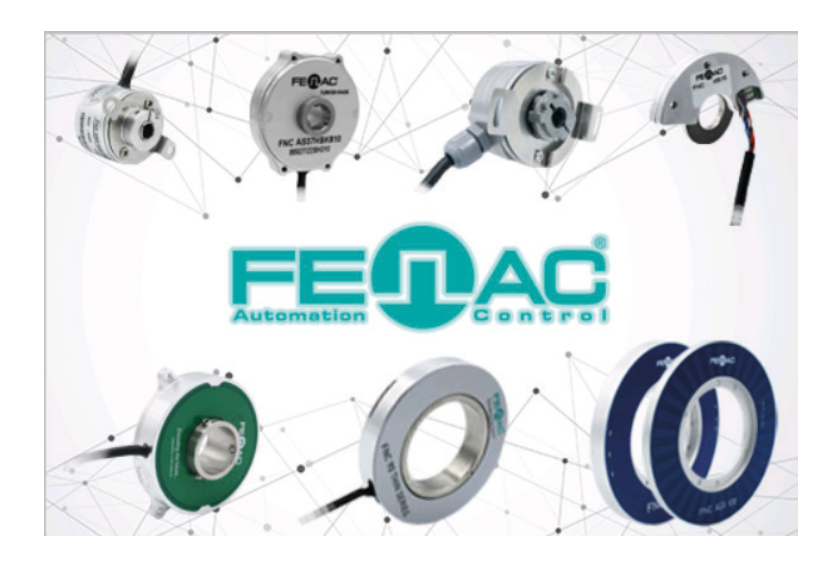

# **2. Main Ekranı**

Ana kontrol ekranıdır. Burada öncelikle cihaza enkoder bağlanıp ekranda aşağıdaki gibi bağlantının sağlandığına dair bildirim görülmelidir. Programlanmak istenen enkoderin türüne göre (optik,manyetik) program bölmesinin resmi değişecektir. Bağlantı sağlandıktan sonra programlama işlemine geçilebilir.

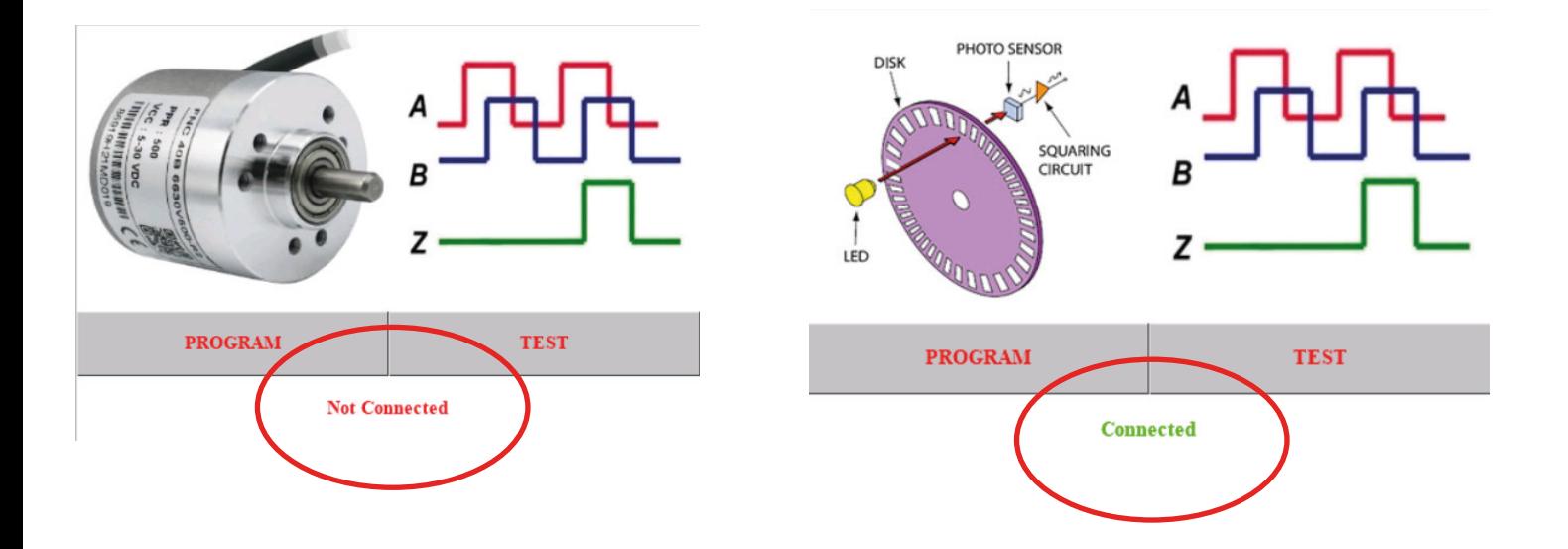

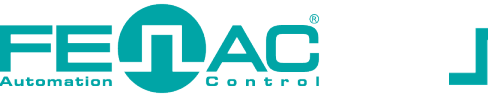

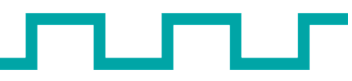

#### **3. Program Ekranı**

- » Enkoder programlama işleminin yapılacağı ekrandır.
- » Bağlanan enkoderin konfigürasyon bilgileri bağlantı sağlandığında Program bölümüne tıklandığında ekranda gösterilir.
- » Pulse sayısı Resolution, artım sinyali yön tayini Direct of Rotation ve Z sinyali pozisyon tayini Z\_Gate olarak belirtilmiştir.

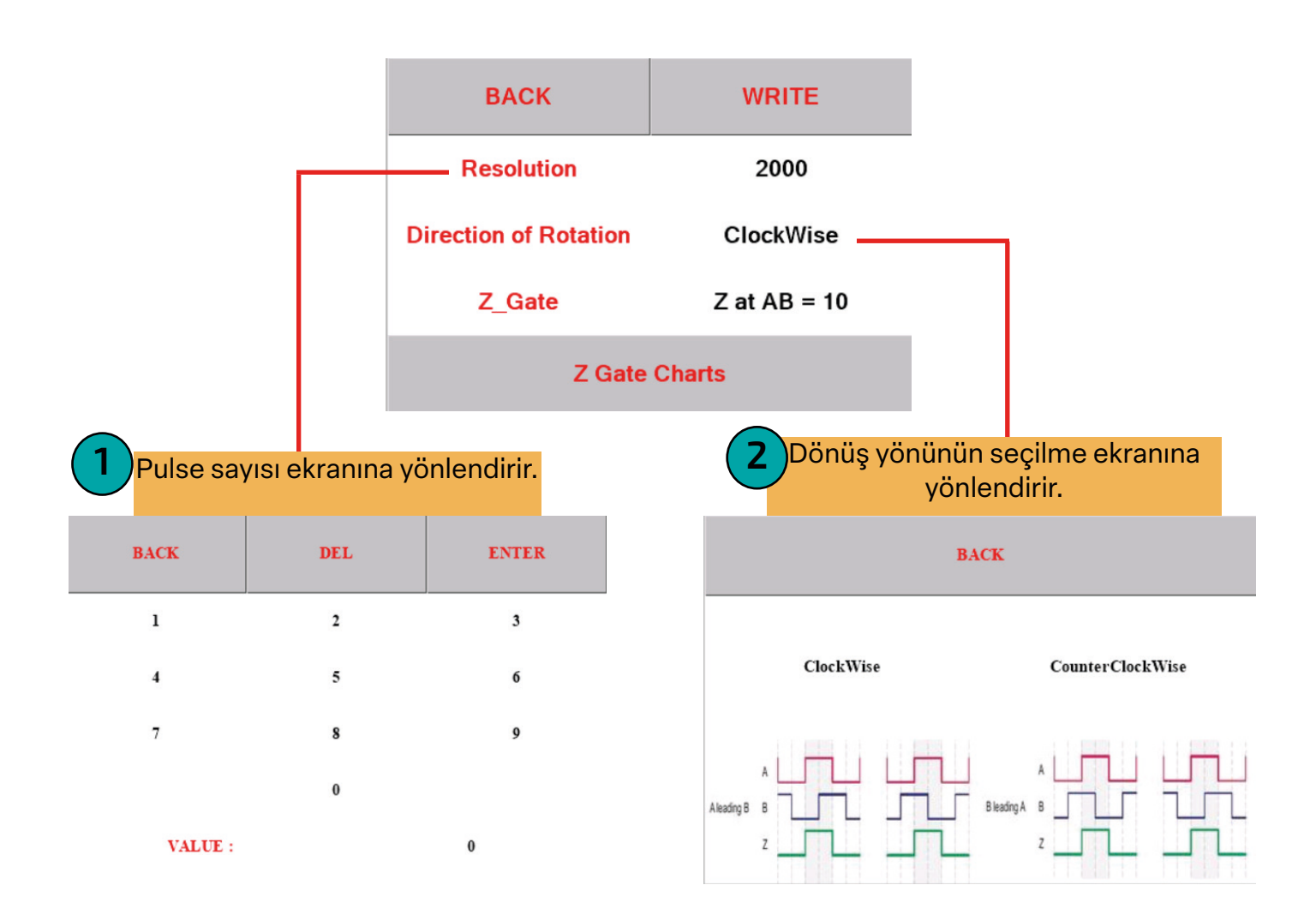

**1.** Resolution değerinin üzerine tıklanarak pulse sayısı girilebilir:

**2.** Direction of Rotation değerinin (Clockwise,Counterclockwise) üzerine tıklanarak dönme yönü tercihi yapılabilir.

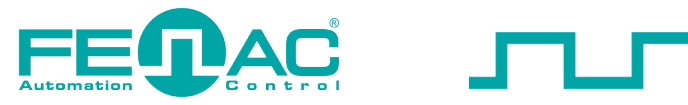

**3.** Z\_gate değerinin üzerine tıklanarak yada Z Gate Charts butonuna basılarak Z sinyalinin pozisyon tayini yapılabilir.

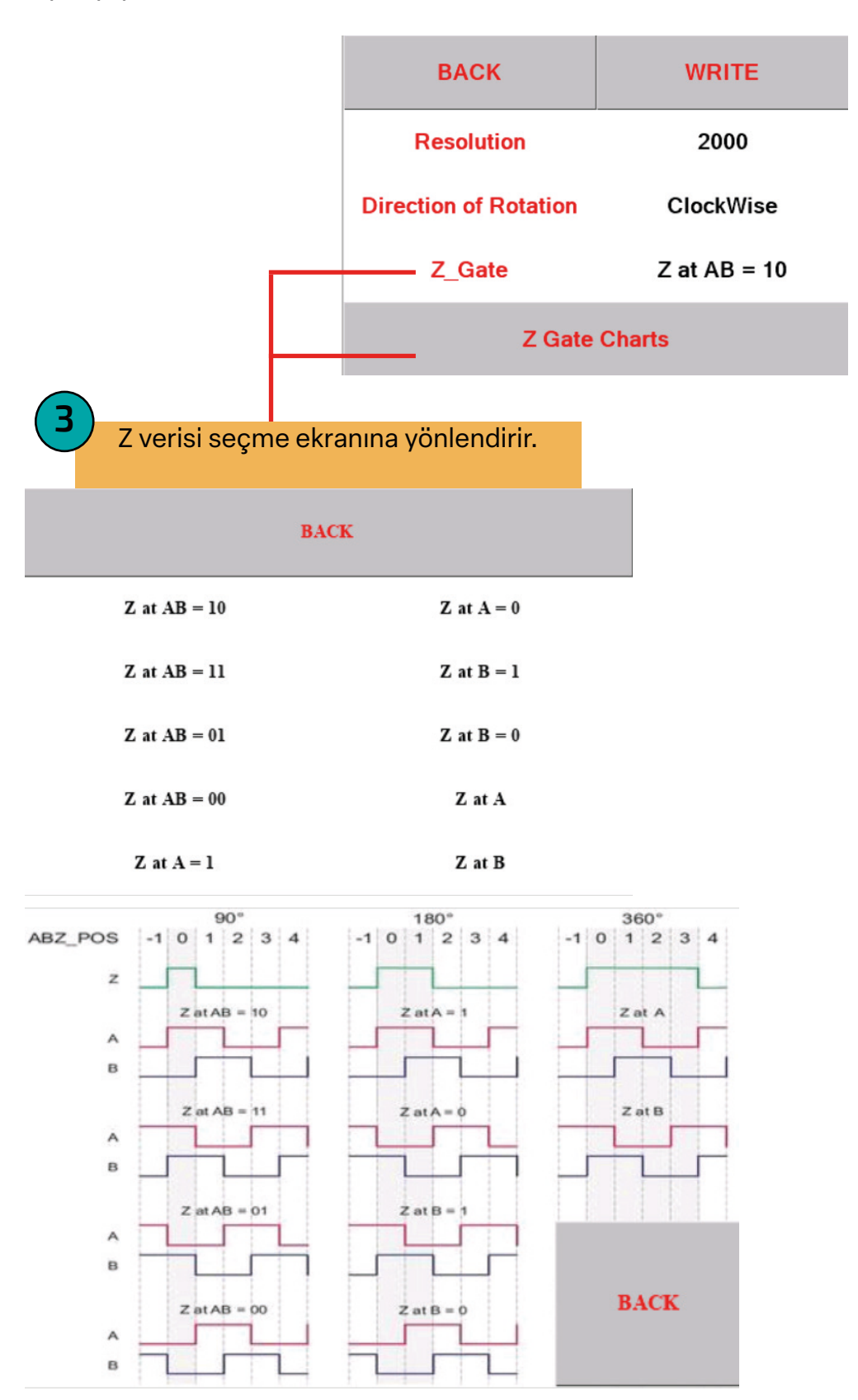

**NOT:** Diraction of Rotation için Clockwise ve Z\_gate için Z at AB = 10 fabrika ayarı olduğu için bu değerlerin değiştirilmemesi önerilir.

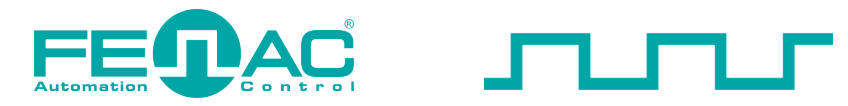

#### **4. Yazdırma**

Üç bölümde istenilenler doğrultusunda doldurulduktan sonra programlama işlemi için WRITE butonuna basılır. Write butonu Yeşil renkte DONE değerine dönüştüğünde yazma işlemi tamamlanmış olur.

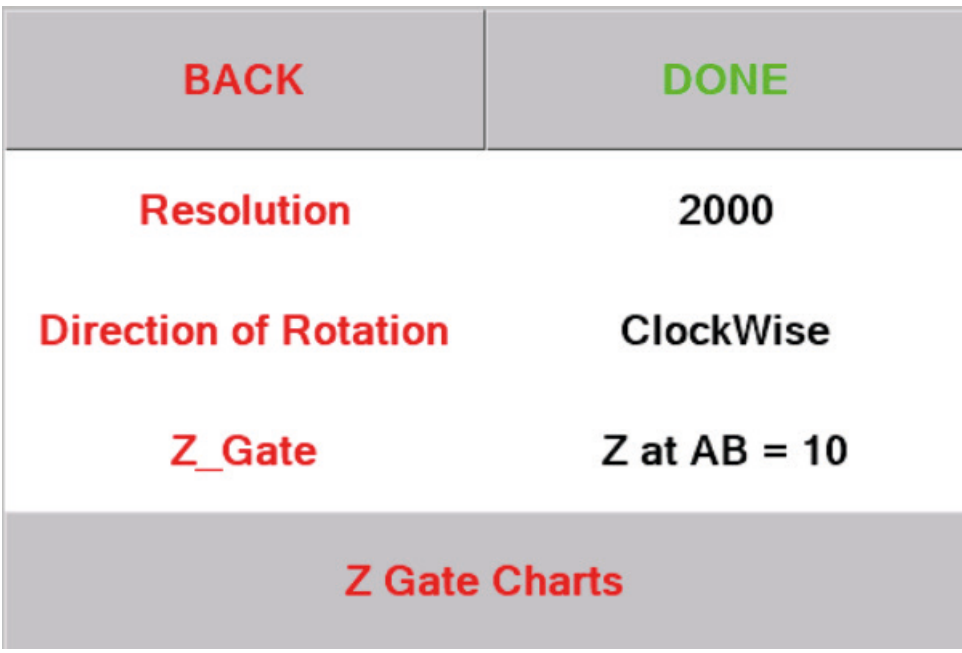

**NOT:** Programlama işleminin gerçekleştirilmesi için 3 bölümün de doldurulmuş olması ve enkoderin bağlantısının yapılmış olması gerekir.

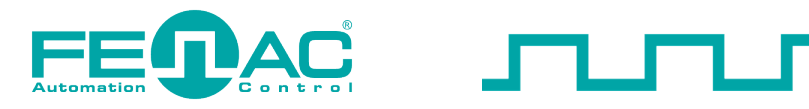

## **5. Test Ekranı**

Programlaması yapılmış yada bağlantısı sağlanmış olan enkoderin tam tur ABZ sinyal testini yapmak için oluşturulmuş olan ekran arayüzüdür. TEST butonuna basarak direk enkoderi test işlemine başlanır.

Test başladığında enkoder dönderilerek ekranda açı ve pulse sayısı okunabilir.

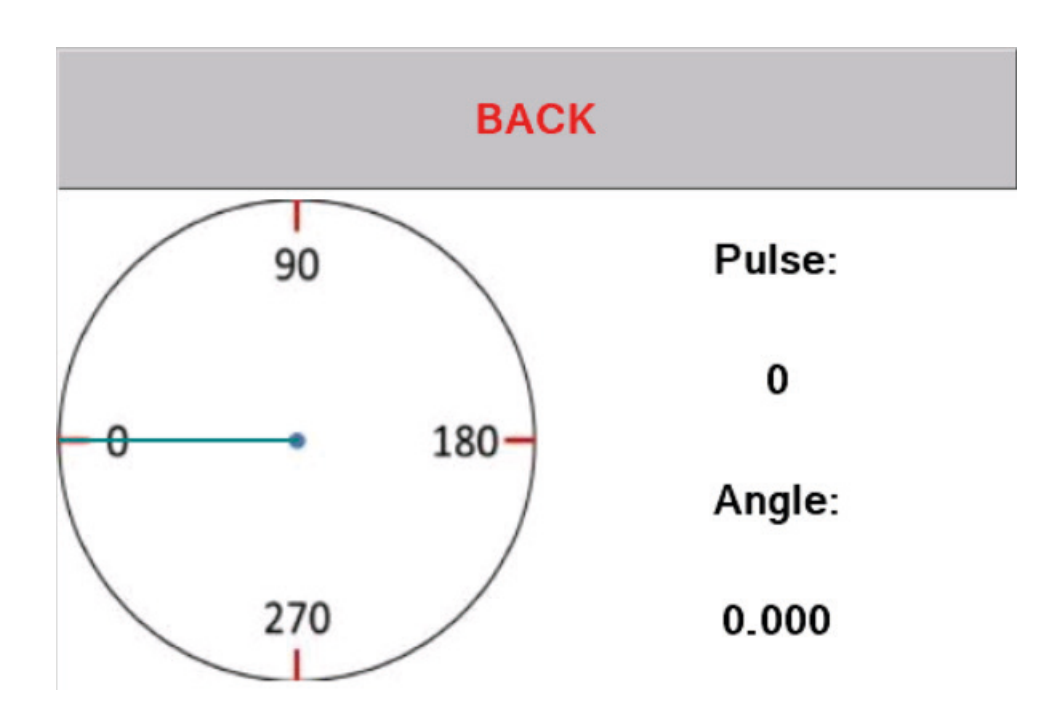